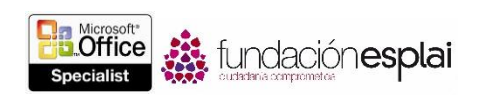

## 2.3. ORDENAR Y AGRUPAR TEXTOS Y PÁRRAFOS.

#### ADMINISTRAR SALTOS DE PÁGINA

Cuando se añade más contenido del que cabe entre los márgenes superior e inferior de un documento, Word crea una página nueva insertando un salto de página automático (que se mueve cuando el contenido que le precede cambia). Si deseas dividir una página por lugar distinto del que Word marca normalmente, puedes insertar un salto de página manual.

**Truco:** Al modificar el contenido de un documento, Word cambia la ubicación de los saltos de páginas automáticos, pero no de los manuales que inserte el usuario.

Para insertar un saldo de página manual:

- En la ficha Insertar, en el menú del botón **Páginas**, haz clic en el botón **Salto de página**.
- En la ficha Diseño de página, grupo Configurar página, haz clic en el botón **Saltos** y ha escrito después en Página.
- Pulsa **Control -Intro.**

Para eliminar un salto de página manual:

1. Muestra a los símbolos de formato.

**Truco:** Para mostrar los símbolos de formato, haz clic en el botón **Mostrar todo** (**¶**) del grupo Párrafo de la ficha Inicio.

2. Haz clic en el margen izquierdo para seleccionar el párrafo de salto de página o clic a la izquierda del salto de página y luego pulsa el botón **Supr**.

Para forzar un salto de página antes de un párrafo específico:

- 1. Haz clic con el botón derecho del ratón en cualquier lugar del párrafo y selecciona Párrafo.
- 2. En la ficha Líneas y saltos de página del cuadro de diálogo Párrafo, en la sección Paginación, haz clic para seleccionar la casilla Salto de página anterior y haz clic después en **Aceptar**.

**Truco:** Si necesitas siempre el mismo salto de página antes de un tipo concreto de párrafo, como un título, puedes incorporar el ajuste Salto de página anterior en el estilo del párrafo.

## ADMINISTRAR SALTOS DE PÁRRAFO.

Si un párrafo se divide de forma que sólo la última línea aparece en la parte superior de la siguiente página, la línea se llama una viuda. Y si se divide de forma que sólo la primera línea aparece al final de una página y el resto en la siguiente, la línea se llama huérfana. Esta líneas peregrinas pueden dificultar la lectura de un documento, por lo que, por defecto, Word tiene configurado que al principio y al final de cada página deben aparecer como mínimo dos líneas. Pero al igual que ocurre con muchos otros aspectos del programa, Word permite controlar la forma en que se divide en los párrafos para mantener unidos fragmentos de información relacionados (véase la figura 2.13).

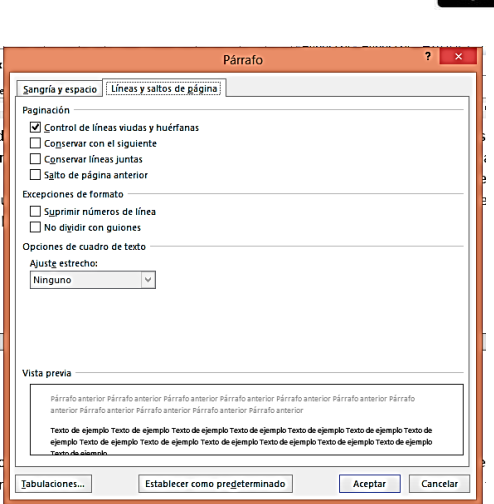

**Figura 2.13.** La ficha Líneas y saltos de página del cuadro de diálogo Párrafo.

**Truco:** Estas opciones se pueden aplicar a párrafos individuales o incorporarse en los estilos de un documento para aplicarlos a varios elementos, tales como los títulos.

Para controlar los saltos de párrafo:

- Selecciona uno o más párrafos. En la ficha Líneas y saltos de página del cuadro de diálogo Párrafo, en la sección Paginación, utiliza uno de los siguientes métodos y al final haz clic en **Aceptar**.
	- Para evitar que un salto de página deje una sola línea del párrafo seleccionado en una página, haga clic para seleccionar la casilla Control de líneas viudas y huérfanas.
	- Para evitar que haya un salto de página después del párrafo seleccionado, selecciona la casilla Conservar con el siguiente.
	- Para evitar que haya un salto de página dentro del párrafo seleccionado, selecciona la casilla Conservar líneas juntas.
	- Para forzar que haya un salto de página antes del párrafo seleccionado, selecciona la casilla Salto de página anterior.

#### CREAR SECCIONES DE DOCUMENTO.

Word permite aplicar distintos ajustes de diseño de página, numeración, encabezados y pies, y opciones de impresión a distintas partes de un documento creando secciones. Las secciones se separan con salto de sección y no es necesario situarlos al principio o al final de un documento. Al diseñar un contenido seleccionado para que se muestre en columnas, Word inserta automáticamente saltos de sección antes y después. (Si distribuyes todo el contenido de un documento en columnas, no se insertan saltos de sección).

Cuando se muestran las marcas de formato, el salto de sección tiene forma de una doble línea punteada que sale de la marca de párrafo anterior y se extiende hasta el margen, con las palabras Salto de sección y el tipo de salto de sección en el centro de la línea.

Para insertar manualmente un salto de sección:

tundaciónesplai

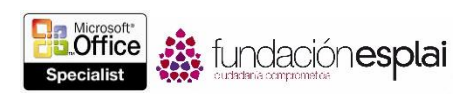

- En la ficha Diseño de página, grupo Configurar página, haz clic en el botón **Saltos**, haz clic después en Saltos de sección y luego clic en una de las siguientes opciones:
	- Para crear una sección que inicie contenido en la siguiente página, haz clic en Página siguiente.
	- Para crear una sección que inicie contenido en la siguiente página par, haz clic en Página par.
	- Para crear una sección que inicie contenido en la siguiente página impar, haz clic en Página impar.
	- Para crear una sección que no ofrece un saldo de página, haz clic en Continuo.

Para especificar distintos ajustes a una sección de un documento:

- 1. Coloca el cursor en la sección a la que desees aplicar el formato y muestra los ajustes que deseas modificar.
- 2. En la lista Aplicar, haz clic en Esta sección. Selecciona el ajuste que deseas y haz clic en **Aceptar**.

**Truco:** Esta sección aparece en la lista Aplicar a sólo cuando el documento contiene más de una sección.

Para eliminar un salto de sección:

- 1. Muestra las marcas de formato para ver los datos de sección, si te resulta útil.
- 2. Arrastra para seleccionar el salto de sección o haz clic a la izquierda del mismo y pulsa la tecla **Supr**.

# **EJERCICIOS.**

El archivo necesario para realizar estos ejercicios está situado en la carpeta MOSWord2013\Objetivo2. Guarda los resultados de los ejercicios en la misma carpeta.

En el documento Word 2-3, haz lo siguiente:

- Inserta un salto de página antes del título "Proceso".
- En la sección "Pre -planificación del proyecto", selecciona los elementos de la lista y el párrafo anterior. Aplica formato a cada párrafo seleccionado para que permanezca en la misma página que el párrafo que le sigue.
- Modifica el estilo Normal para que no deje líneas viudas y huérfanas en las páginas.
- Crea una sección independiente que contenga la sección "Ejecución del proyecto" en una sola página. Ajusta la orientación de sólo esta sección a horizontal y los cuatro márgenes a 5.08 cm.
- Previsualiza el documento en la ficha Imprimir de la vista Backstage para ver los cambios.